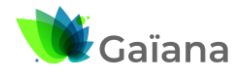

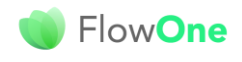

eStock

## **eStock FlowOne : Guide de l'utilisateur**

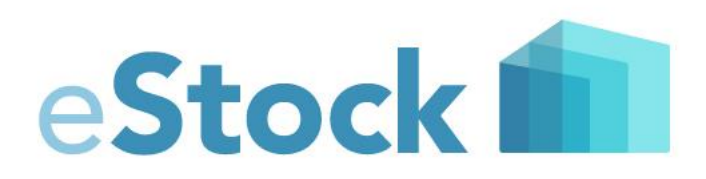

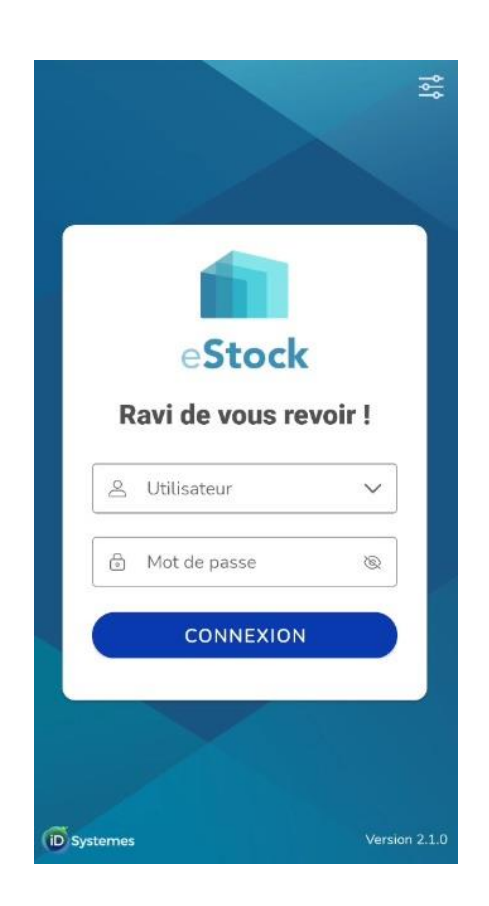

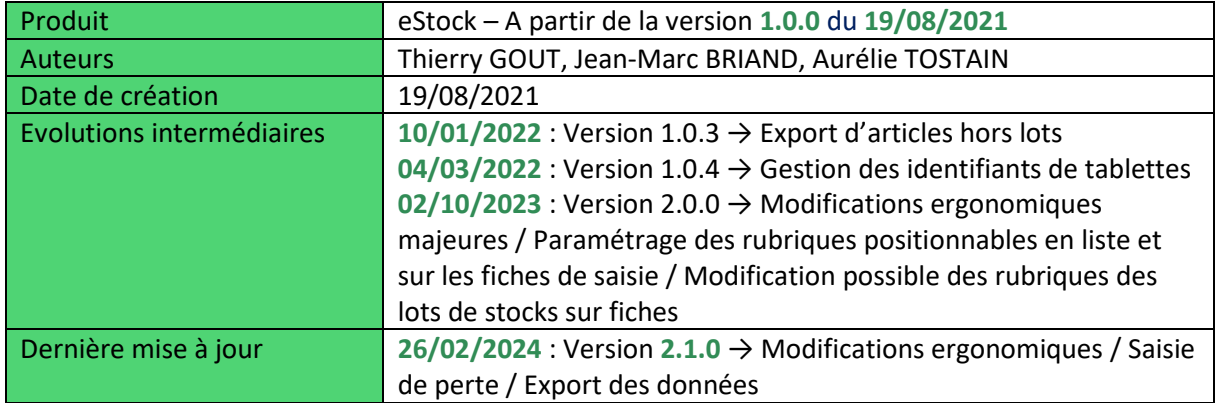

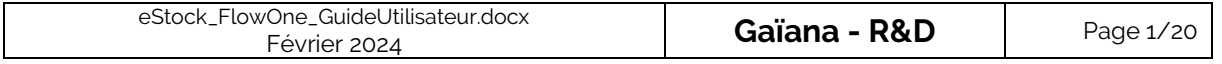

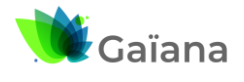

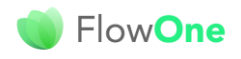

# eStock **In**

## eStock FlowOne : Guide de l'utilisateur

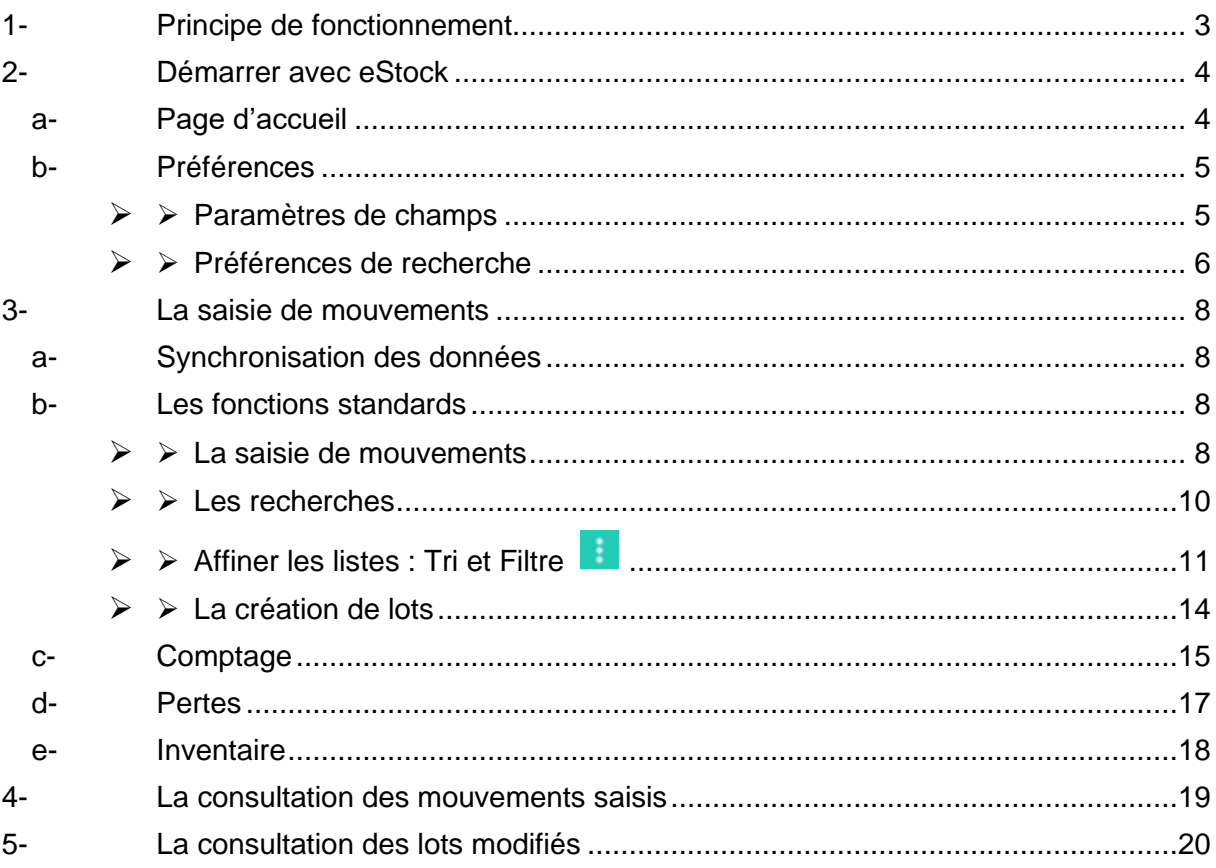

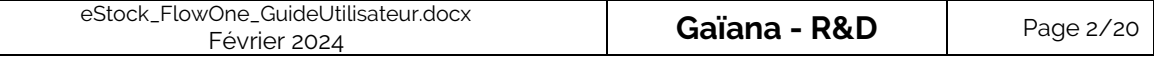

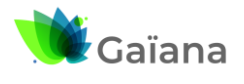

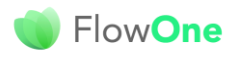

eStock **International** 

**eStock FlowOne : Guide de l'utilisateur**

## <span id="page-2-0"></span>**1- Principe de fonctionnement**

eStock est une application disponible sur mobile, smartphone ou tablette Android. Elle permet de saisir des mouvements de stocks sur des lots existants ou à créer dans **FlowOne**. Elle permet également de modifier certaines données descriptives de ces lots.

eStock fonctionne de manière déconnectée, c'est-à-dire qu'elle ne nécessite pas de connexion directe et continue au Back Office (BO) **FlowOne**. Les imports / exports de données sont réalisés via un serveur FTP :

- ➔ Les listes des articles et lots disponibles sur eStock provient d'un export de données de **FlowOne** importées, via le serveur FTP.
- ➔ Les données saisies sous eStock sont exportées d'eStock vers le Back Office (BO) **FlowOne**, via le serveur FTP. A l'export vers le BO, seules les données modifiées ou saisies, au cours de la session eStock<sup>1</sup>, sont envoyées.

La saisie de données sur eStock peut être de 2 natures :

- La saisie de mouvements concernant des Comptage, Perte ou Inventaire
- La modification de données concernant le descriptif des lots de stock

#### Dans eStock 6 menus sont disponibles :

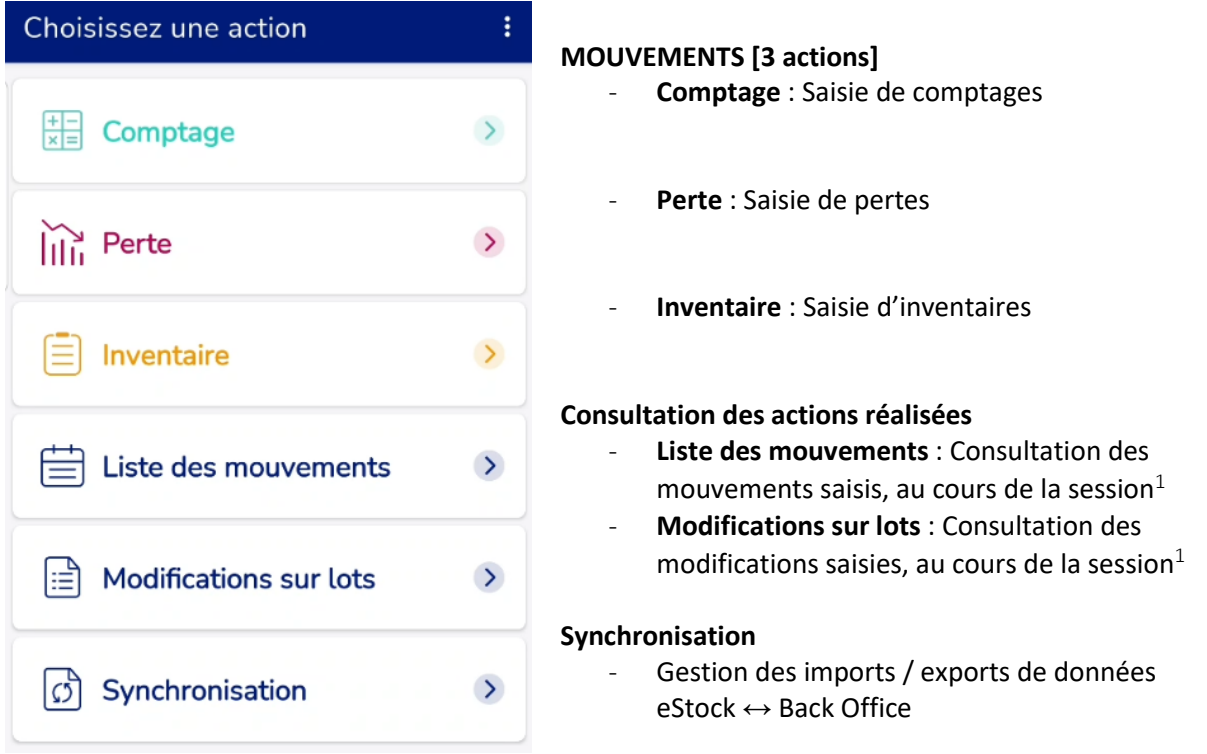

Pour l'installation d'eStock ainsi que la configuration des échanges entre eStock et le Back Office **[FlowO](http://lgiportailviti.client-espace.com/index.php/documentations/documentations/idvinistoriaflowone-gestiondesprixsurlots-horodatagedesmouvementsdestock-pdf/download)ne** :

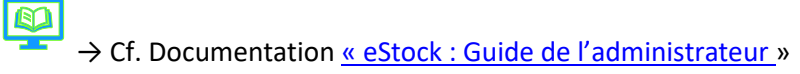

<sup>1</sup> Session eStock : tout ce qui est saisi sous eStock suite à un import de **FlowOne** et avant export des données saisies dans eStock vers **FlowOne**

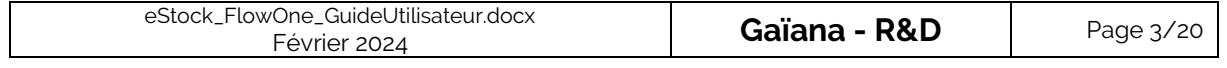

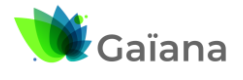

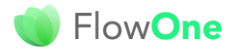

eStock

## **eStock FlowOne : Guide de l'utilisateur**

## <span id="page-3-0"></span>**2- Démarrer avec eStock**

## **a- Page d'accueil**

<span id="page-3-1"></span>Une fois l'application installée et une première connexion validée avec vos identifiants, vous êtes systématiquement dirigés sur le menu principal de l'application.

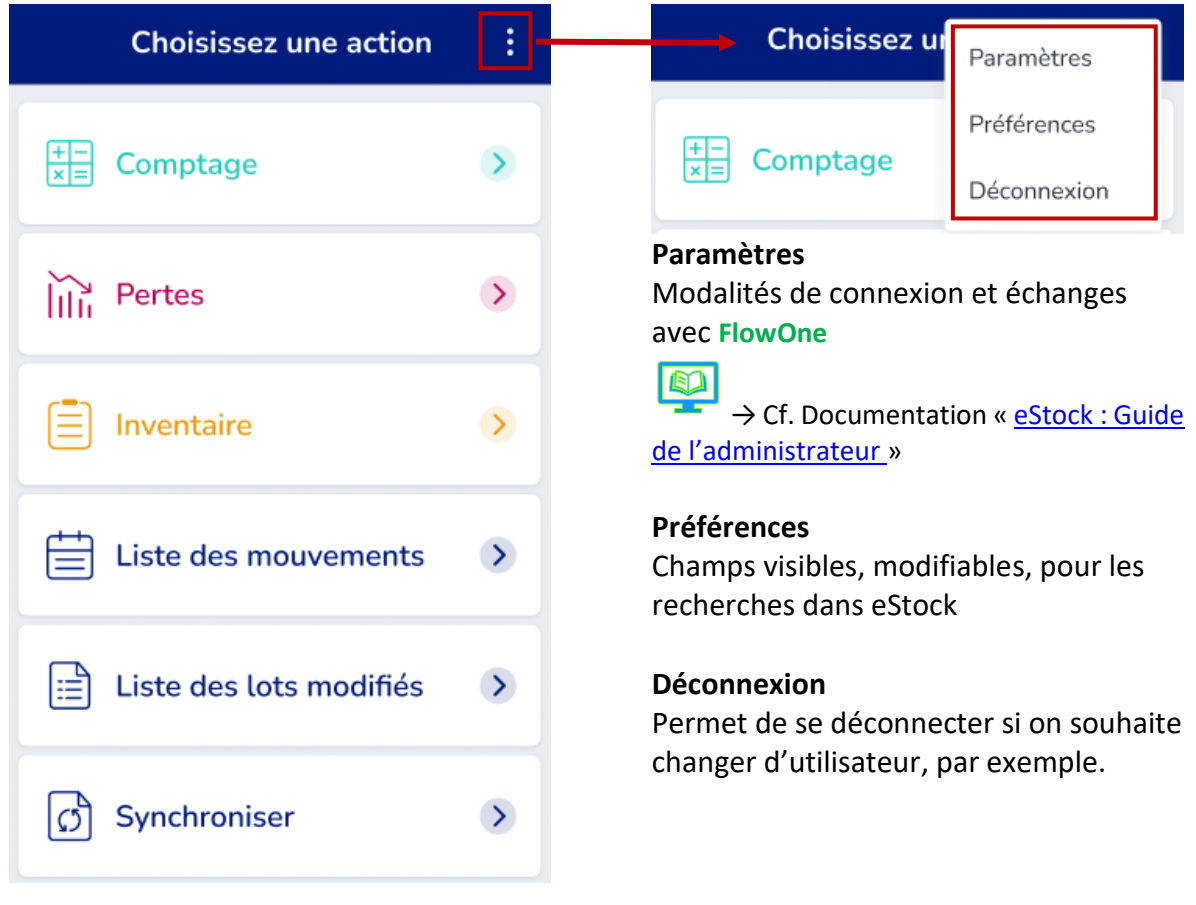

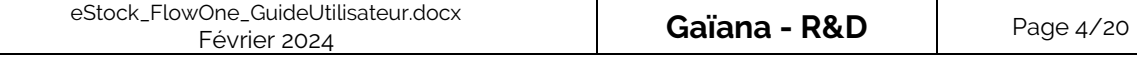

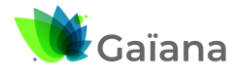

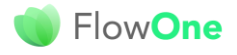

eStock III

## **eStock FlowOne : Guide de l'utilisateur**

## **b- Préférences**

<span id="page-4-0"></span>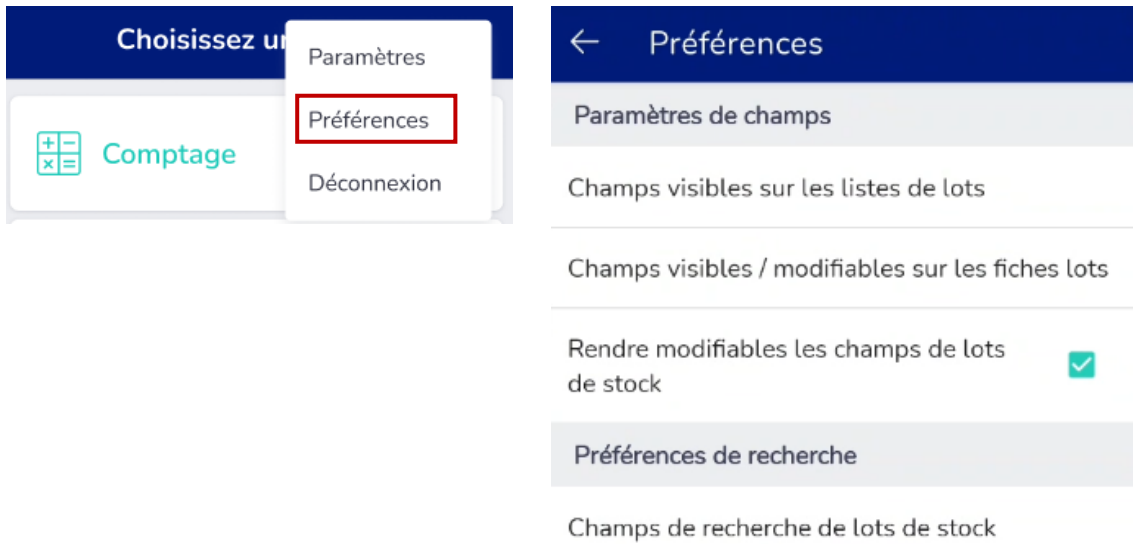

On définit ici les règles d'affichage pour les lots, qu'il s'agisse de listes ou de fiches. On définit également les champs modifiables lors des saisies de mouvements (comptage, perte ou inventaire).

## ➢ **Paramètres de champs**

<span id="page-4-1"></span>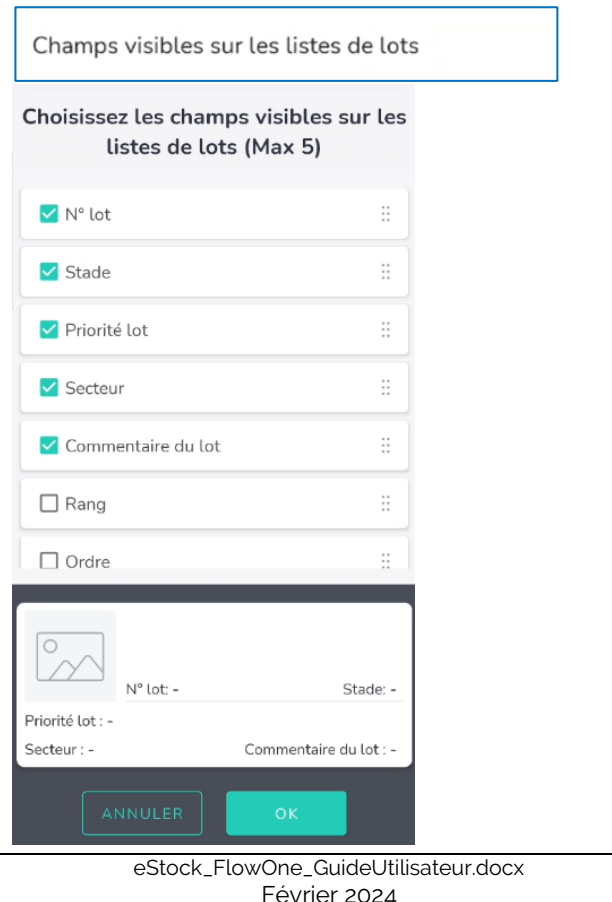

On définit ici les champs visibles lorsqu'on consulte des listes de lots dans les mouvements « Comptage », « Perte » et « Inventaire ».

Jusqu'à 5 champs (parmi 16) peuvent être sélectionnés et s'afficheront en plus de ceux affichés par défaut :

- N° de l'article
- Désignation de l'article
- Image de l'article
- Présentation de l'article

L'ordre d'affichage de ces champs peut être modifié, en déplaçant les champs (appui long sur  $\ddot{H}$ )

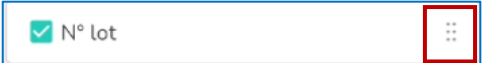

On prévisualise, en bas, de la fenêtre, une « carte lot » telle qu'elle apparaitra dans une liste.

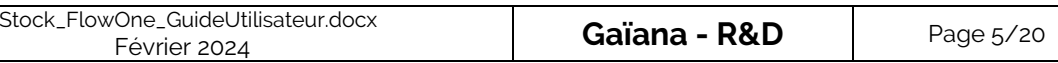

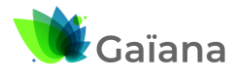

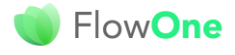

eStock **International** 

### **eStock FlowOne : Guide de l'utilisateur**

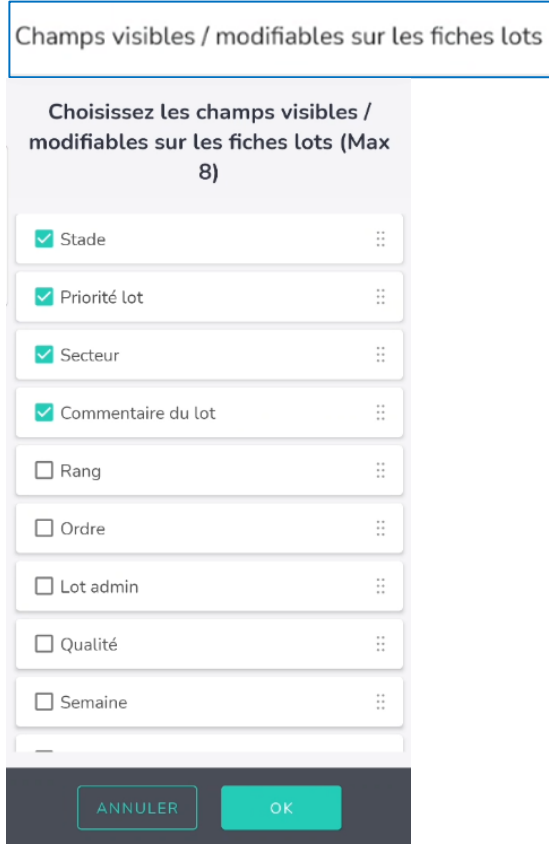

On définit ici les champs visibles lorsqu'on consulte / saisit la fiche d'un lot.

Jusqu'à 8 champs (parmi 15) peuvent être sélectionnés et s'afficheront en plus de ceux affichés par défaut et concernant l'article :

- N° du lot (dans l'en-tête)
- N° de l'article
- Désignation de l'article
- Image de l'article
- Code barre de l'article
- Présentation de l'article
- Taille de l'article
- Famille de l'article

L'ordre d'affichage de ces champs peut être modifié, en déplaçant les champs (appui long sur  $\ddot{=}$ )

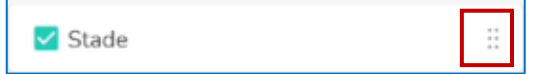

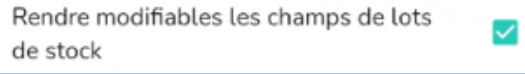

En cochant la case, les données associées aux champs visibles / modifiables sur les fiches lots peuvent être saisies / modifiées. Dans le cas contraire, ces champs peuvent seulement être consultés et apparaissent en grisé dans la fiche.

### ➢ **Préférences de recherche**

<span id="page-5-0"></span>Champs de recherche de lots de stock

Il s'agit des champs qui peuvent être utiles pour la recherche de lots de stocks

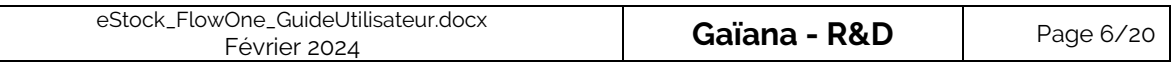

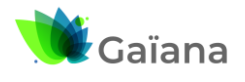

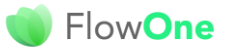

# eStock **In**

### **eStock FlowOne : Guide de l'utilisateur**

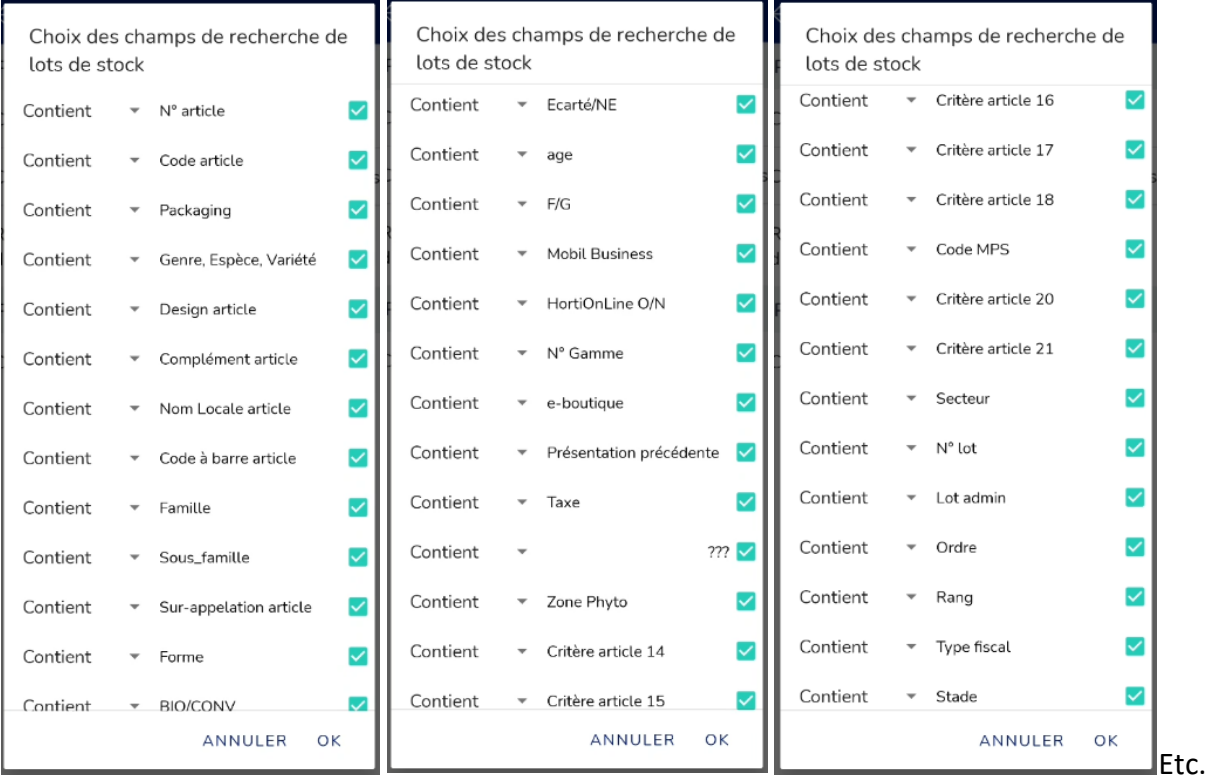

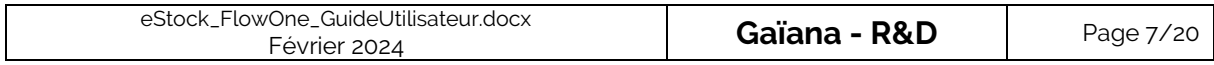

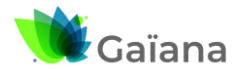

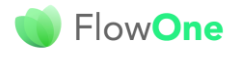

eStock **The Stock of The Stock of The Stock of The Theodore** 

**eStock FlowOne : Guide de l'utilisateur**

## <span id="page-7-1"></span><span id="page-7-0"></span>**3- La saisie de mouvements**

## **a- Synchronisation des données**

ပြေါ Synchronisation  $\rightarrow$ 

C'est à partir de ce menu qu'on peut :

- Importer des données
- Exporter des données
- Synchroniser les images

Ces synchronisations concernent les lots et articles sur lesquels on peut saisir des évènements (Comptage / Perte / Inventaire) : Quantités d'articles et Descriptifs.

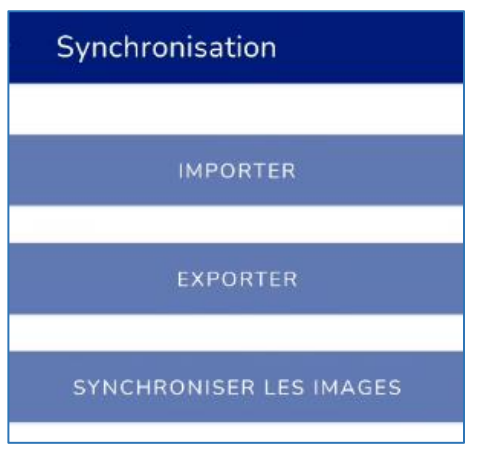

/!\ Un **import** doit être effectué pour pouvoir saisir dans eStock

/!\ Un **export** vers le Back Office **FlowOne** doit être effectué dès que les saisies eStock sont terminées afin que les stocks soient impactés dans **FlowOne**.

La **synchronisation des images** permet d'illustrer les listes de lots en saisie eStock. Elles sont récupérées les à partir du Back Office, si celles-ci ont été exportées (si un lot comporte plusieurs images alors seule celle de la 1ère image d'un article est importée).

## **b- Les fonctions standards**

#### ➢ **La saisie de mouvements**

<span id="page-7-3"></span><span id="page-7-2"></span>Après l'import des données, qu'il s'agisse de mouvements de Comptage, Perte ou Inventaire, l'enchaînement des étapes pour la saisie est identique :

- 1/ Le choix d'une date de saisie : date du jour, par défaut
- 2/ Le choix d'un site
- 3/ Le choix de Lots sur lesquels saisir le mouvement concerné et descriptifs

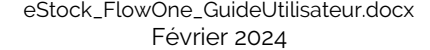

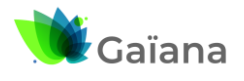

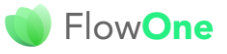

eStock **In** 

### **eStock FlowOne : Guide de l'utilisateur**

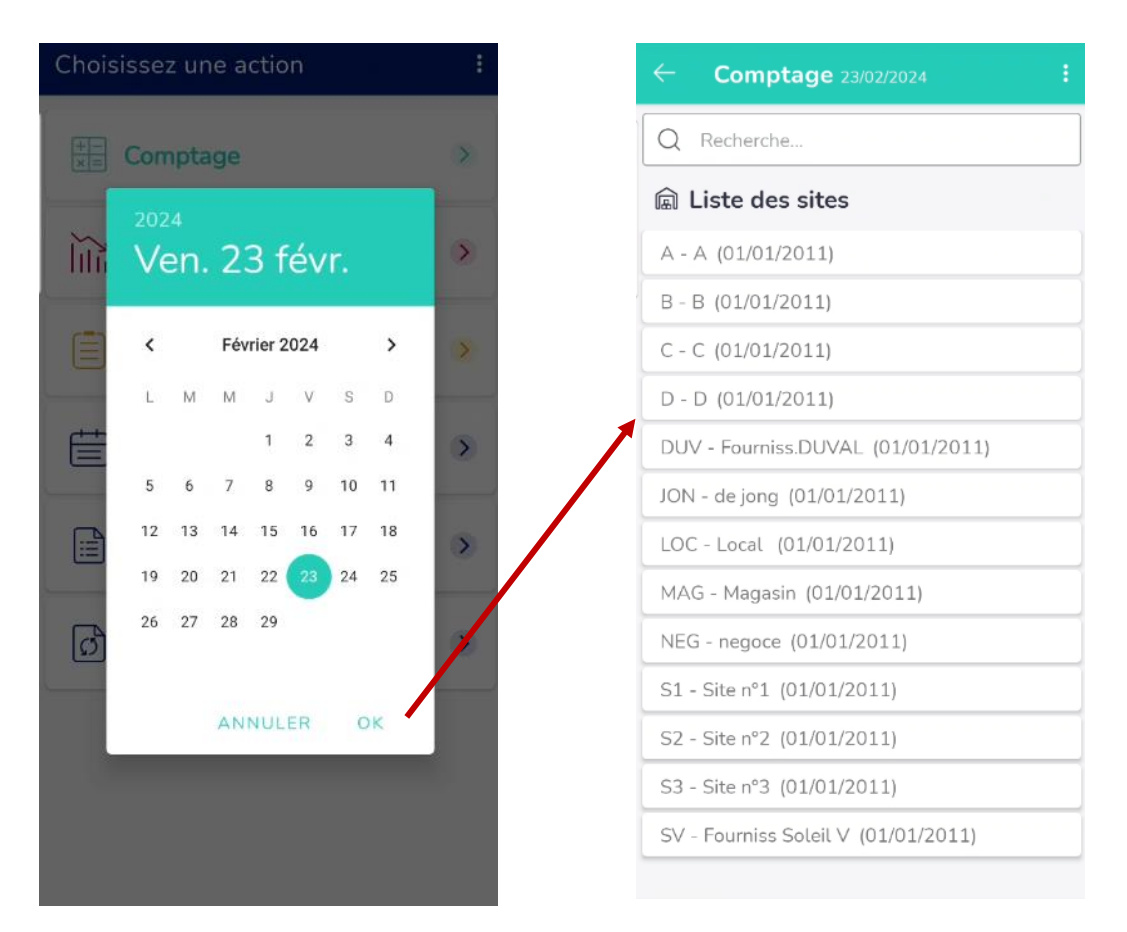

Dans le mouvement concerné / liste des sites :

La zone « Recherche », permet de trouver des sites avec une recherche effective dans les champs « Code » (avec respect de la casse) et « Libellé » des sites

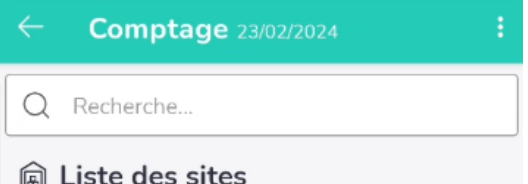

Le menu contextuel en haut à droite  $\blacksquare$  permet d'accéder à la liste exhaustive des sites existants pour l'entreprise, y compris ceux pour lesquels aucun lot n'a été chargé dans eStock, en cochant « Afficher les sites vides » :

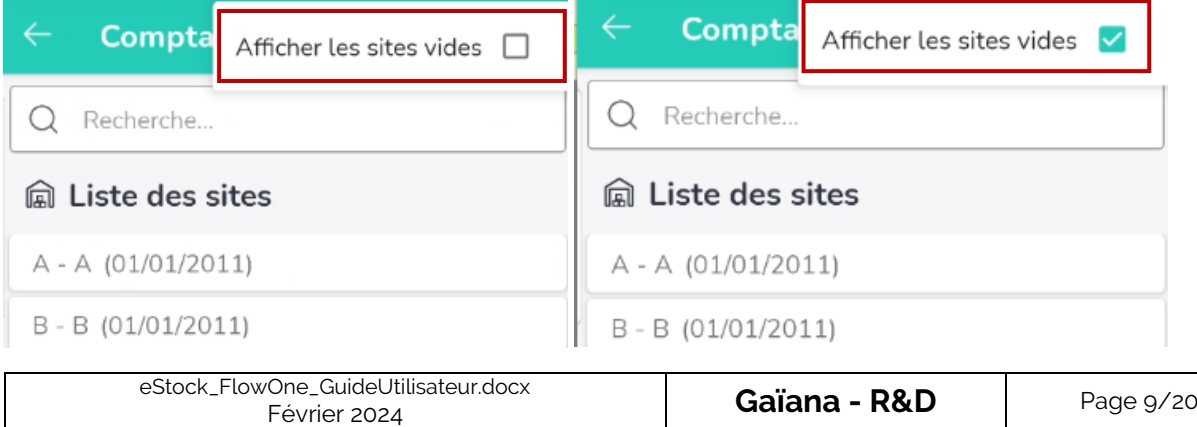

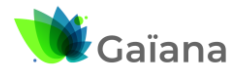

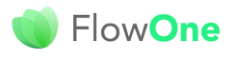

# eStock

### **eStock FlowOne : Guide de l'utilisateur**

Une fois le site sélectionné, la liste des lots correspondants s'affiche :

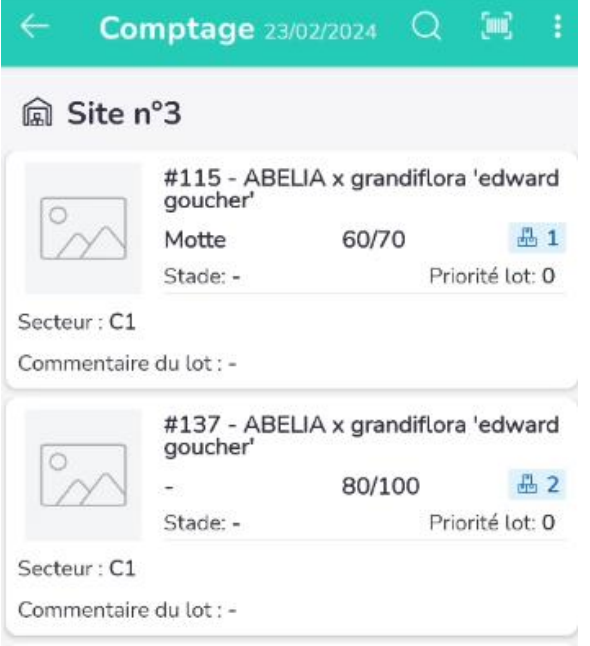

#### ➢ **Les recherches**

 $\sim$ 

<span id="page-9-0"></span>En haut à droite de cet écran de Mouvement / Site, on accède à 2 fonctionnalités de recherche :

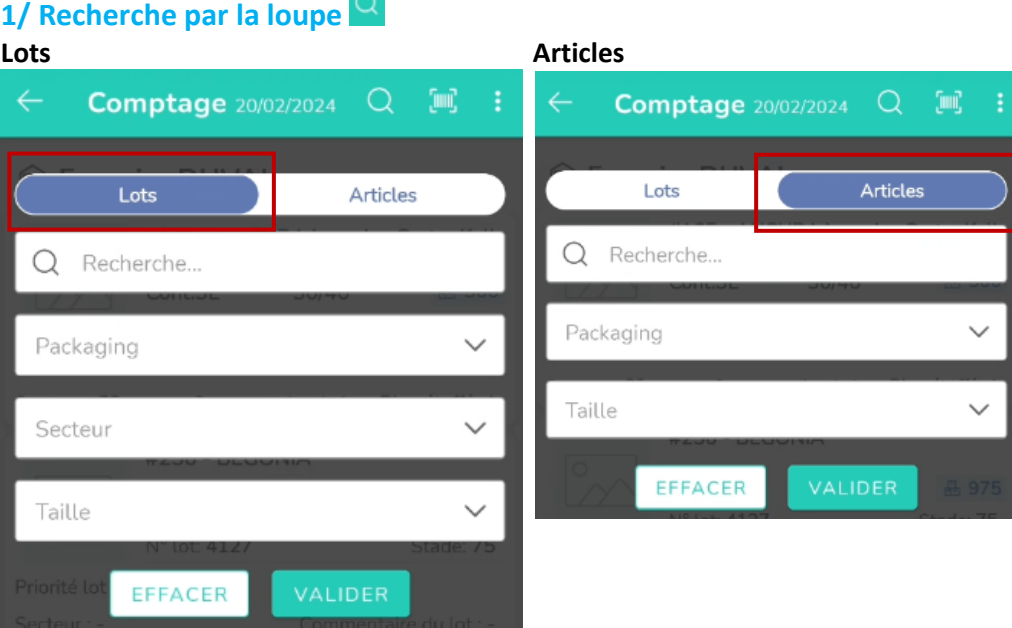

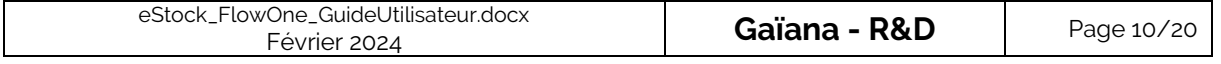

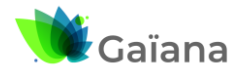

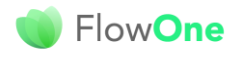

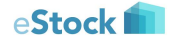

## **eStock FlowOne : Guide de l'utilisateur**

On peut rechercher des Lots ou des Articles :

- Recherches textuelles sur le nom de l'article, sa Présentation (libellée Packaging, dans notre exemple), son Secteur ou sa Taille
- Recherches via la sélection d'une des modalités disponibles dans Packaging, Secteur ou Taille.
- Recherches combinant les 2 vues ci-dessus

En cliquant sur le bouton « Valider » on active la recherche avec les critères renseignés. Le bouton « Effacer » supprime de l'écran tous les critères de sélections saisis. Pour abandonner la recherche, utiliser le bouton standard de retour arrière Android.

On retrouve des fonctionnalités identiques pour les Articles, avec les champs correspondants.

## **2/ Recherche par le code-barres**

On peut rechercher des Articles à partir de l'optique du smartphone ou de la tablette :

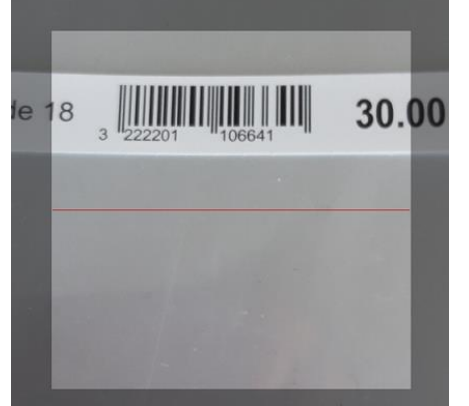

Les code-barres reconnus sont les suivants :

- EAN<sub>8</sub>
- EAN13
- GTIN14

La recherche porte sur le code à barre article et sur les codes EAN ou GTIN emballages article.

## ➢ **Affiner les listes : Tri et Filtre**

<span id="page-10-0"></span>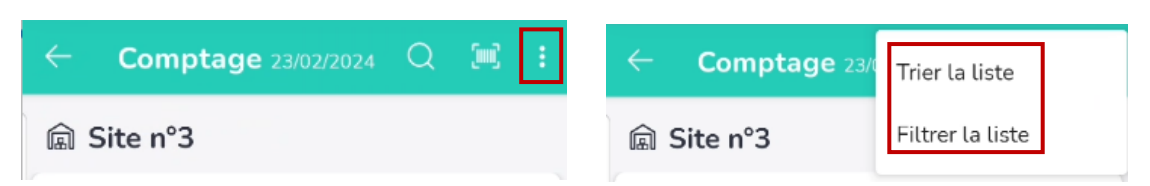

Il est également possible de :

- Trier les listes de résultats
- Filtrer en choisissant parmi la liste des sur-familles, familles, sous-familles, critères lots et les 21 critères articles

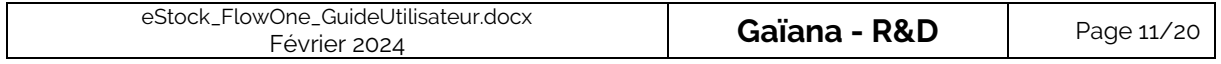

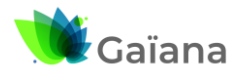

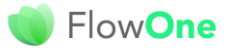

## eStock **In**

## **eStock FlowOne : Guide de l'utilisateur**

#### **1/ Trier la liste**

La liste des champs de tri disponibles diffère selon qu'on a listé des lots ou des articles **Lots Articles**

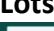

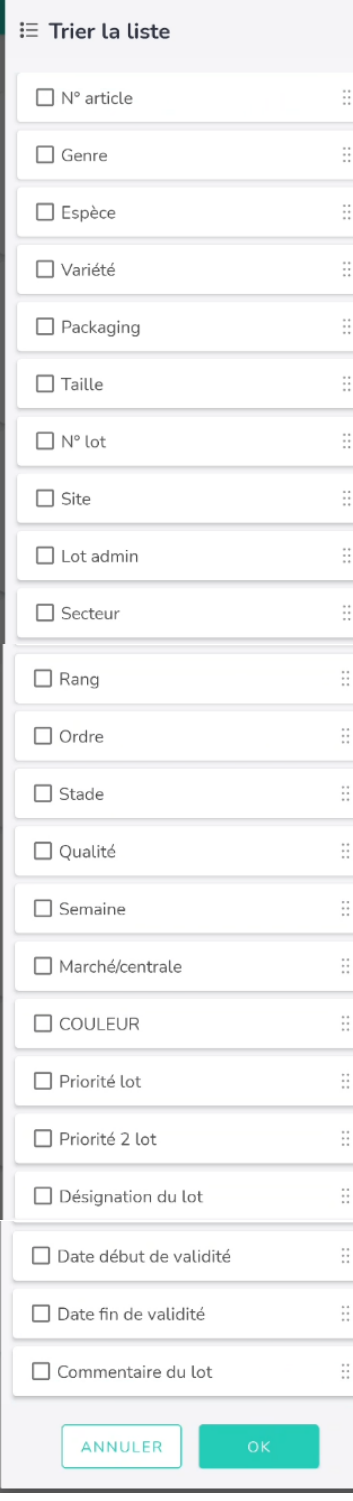

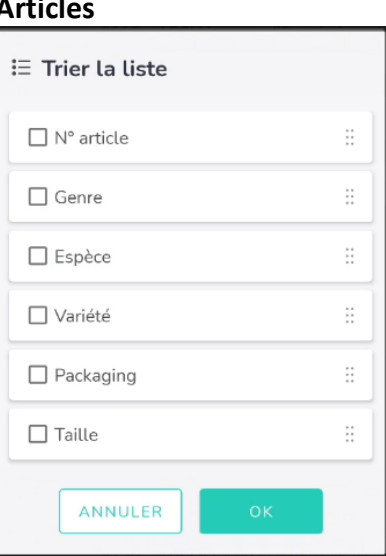

L'ordre de tri sur les listes de lots peut être configuré : il suffit de cocher les rubriques que l'on souhaite utiliser dans le tri et de les placer dans l'ordre voulu en les déplaçant vers le haut ou le bas).

Les champs les plus en haut sont prioritaires dans le tri. Le tri s'effectue dans l'ordre croissant des valeurs.

Cliquer sur OK pour valider le tri : champs / ordre. Ce tri est sauvegardé et reste valable tant qu'il n'est pas modifié.

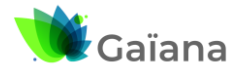

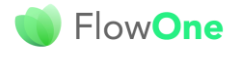

eStock **International** 

### **eStock FlowOne : Guide de l'utilisateur**

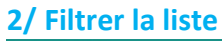

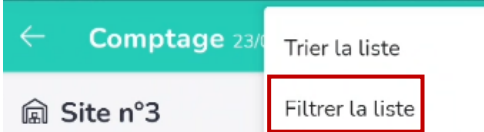

#### Les 2 types de Filtre sont affichés et « paramétrables

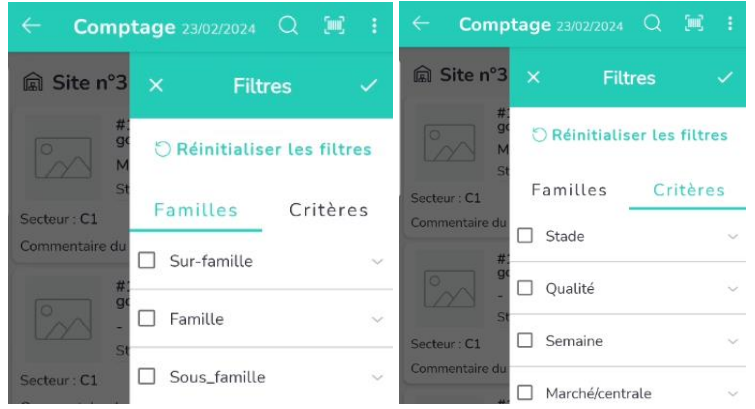

La sélection successive de « Familles » / « Critères » permet d'effectuer des recherches combinées. En déroulant les modalités on accède aux sous-modalités

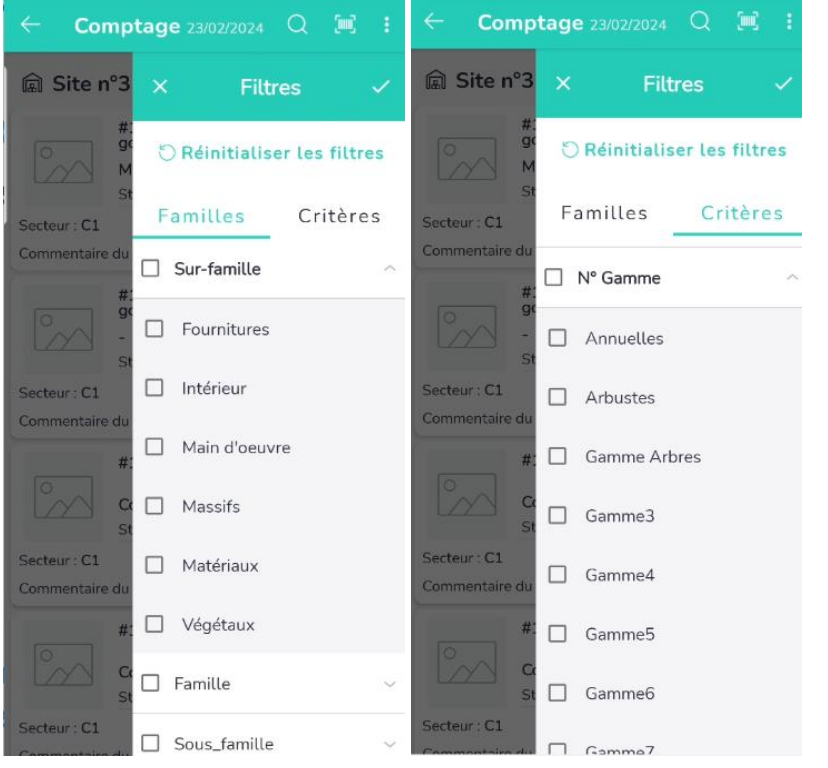

Il suffit alors de cocher chacune des valeurs que l'on souhaite trouver Une fois les valeurs sélectionnées :

- Valider
- Annuler

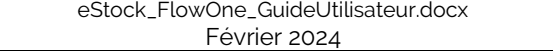

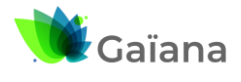

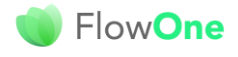

eStock **International** 

## **eStock FlowOne : Guide de l'utilisateur**

#### ➢ **La création de lots**

#### <span id="page-13-0"></span>**A partir d'un lot existant**

Sur la liste des lots affichée il est possible de créer un nouveau lot afin d'effectuer une saisie sur une situation de stock inexistante dans la liste.

Attention, cette création est forcément sur un article déjà présent sur la liste, il s'agit de recopier un lot existant ou d'en créer un à partir d'une entité de la liste.

Pour faire cela faire un appui long avec le doigt sur un lot pour faire apparaître le menu de création. Deux choix apparaissent alors :

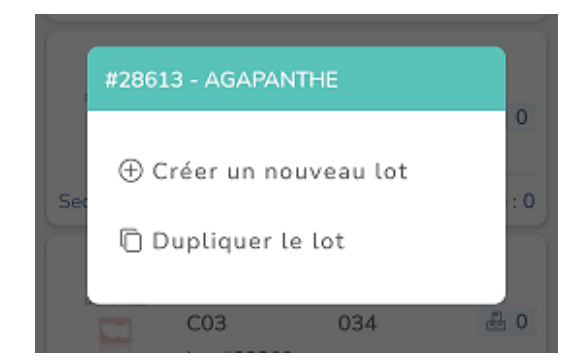

Créer un nouveau lot permet d'obtenir un lot sur le même article que celui sélectionné, sur le Site en cours mais avec des rubriques de situation, critères, … vierges

Dupliquer permet de récupérer toutes les valeurs du lot d'origine

Après création du lot, on se retrouve en saisie sur celui-ci.

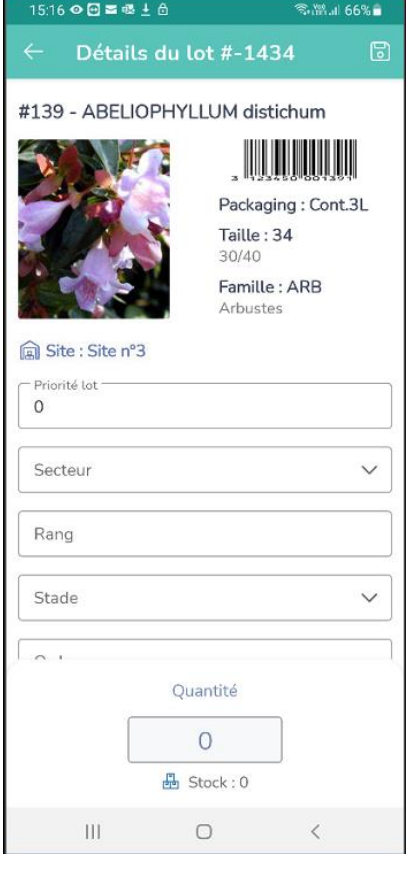

Il est alors possible de modifier les rubriques :

- **Secteur**
- Rang
- Ordre

Et saisir :

- Une quantité
- Un commentaire

A noter que les lots créés dans eStock ont un **numéro temporaire négatif**, ce qui permet de les reconnaître ;

Une fois importés dans **FlowOne**, ils auront un numéro positif classique.

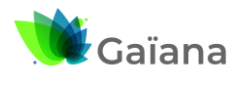

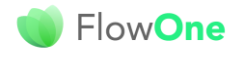

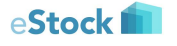

### **eStock FlowOne : Guide de l'utilisateur**

#### **A partir d'un article existant sur le site mais non constitutif d'un lot**

Dans le cas où l'article sur lequel doit être faite la saisie n'existe pas parmi les lots existants sur le site, il est possible d'effectuer une recherche sur la liste des articles chargés dans l'application pour créer un lot sur le site en cours.

Cela est possible uniquement si d'autres articles que ceux présents au niveau des lots ont été importés à partir du Back Office.

Pour cela basculer sur la recherche article en cliquant sur le mot « Articles » :

La recherche est alors effectuée sur la liste de tous les articles présents. Il suffit de faire un appui prolongé sur une des fiches articles pour créer un lot qui sera affecté au site en cours de saisie :

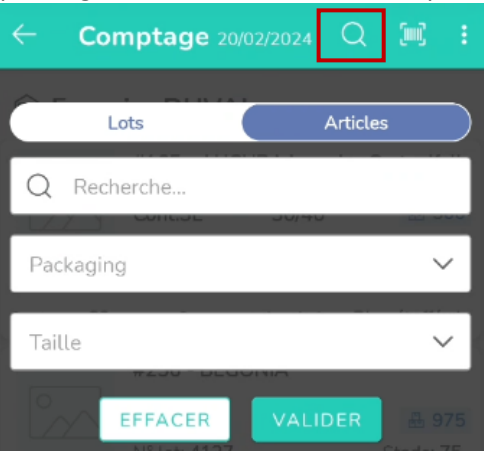

#### **c- Comptage**

<span id="page-14-0"></span>Le Comptage consiste en le « recomptage d'articles dans mes lots / stocks.

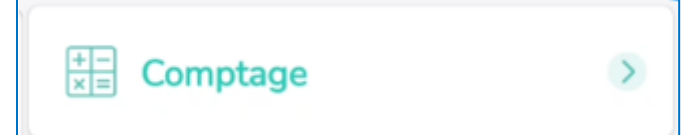

Les comptages sont donc saisis via ce mouvement. Ils bénéficient des fonctions de recherche, tri et création de lot décrites ici  $\rightarrow$  Cf. [Les fonctions standards.](#page-7-2)

Au moment de choisir le mouvement « Comptage », eStock demande la date de saisie. Cette date est importante car elle détermine à quel moment vos saisies seront prises en compte dans le stock du Back Office **FlowOne**.

Il est donc important de choisir la date en accord avec votre gestionnaire de stock (date du jour, en général).

Lors de la saisie d'un comptage sur un lot de stock l'utilisateur affiche la fiche de du lot et peut saisir la quantité comptée ainsi que le « Commentaire du lot ». Il peut également choisir de saisir d'autres données définies dans les préférences → Cf[. Préférences.](#page-4-0)

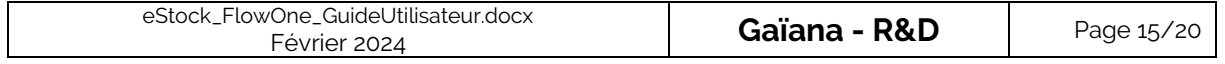

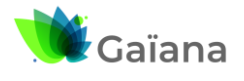

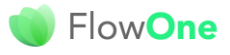

eStock

## **eStock FlowOne : Guide de l'utilisateur**

Après Saisie des informations, cliquer sur la disquette pour enregistrer la saisie (toute sortie de la fiche sans avoir cliqué sur la disquette ne sera pas sauvegardée)

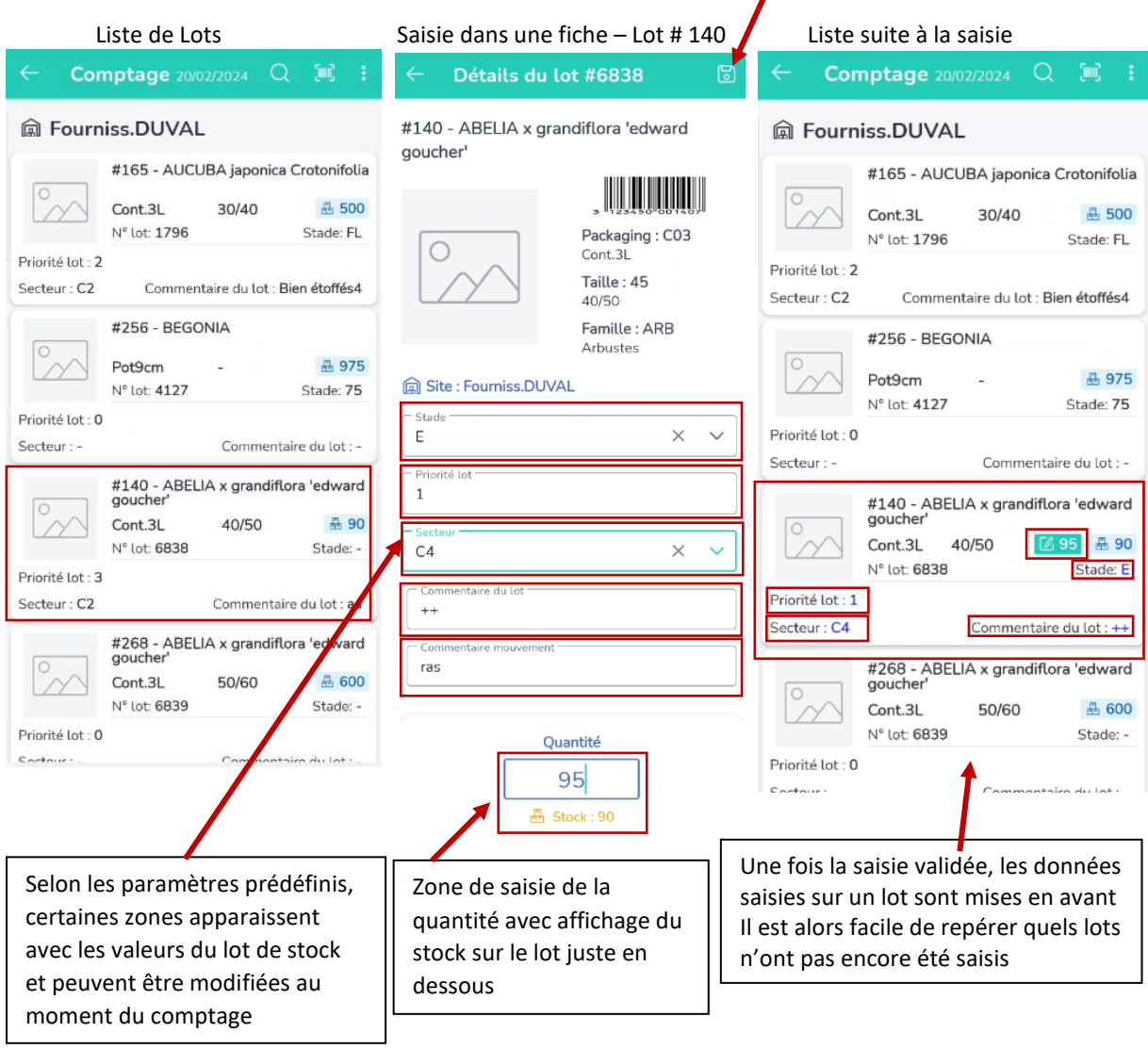

La saisie des comptages se comporte comme dans **FlowOne**, la quantité saisie va remplacer le stock sur le lot du Back Office.

De ce fait, une fois les saisies réalisées, il faut rapidement envoyer les mouvements correctifs à l'aide du bouton « Synchronisation » et « Export des données ».

D'autre part, il ne faut pas que plusieurs utilisateurs employant plusieurs appareils différents réalisent des saisies sur les mêmes lots de stock. En effet, les saisies ne se cumuleront pas, seule la dernière importée dans le Back Office sera prise en compte.

Dans **FlowOne**, il faut aller alors dans le menu « Stock », « Module eStock » puis « Import eStock » afin d'intégrer les mouvements et mettre à jour les stocks.

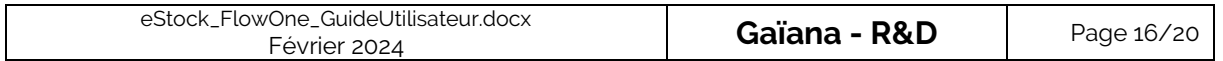

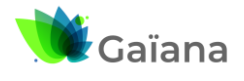

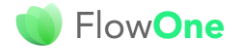

## eStock **The Struck**

## **eStock FlowOne : Guide de l'utilisateur**

#### **d- Pertes**

<span id="page-16-0"></span>Il s'agit de décompter les pertes : La quantité saisie en Perte viendra se déduire du stock physique du lot de stock concerné

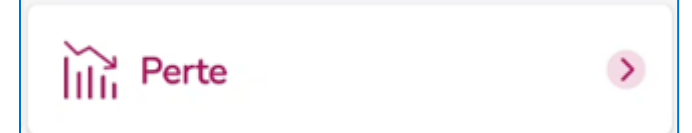

Une partie du fonctionnement est identique aux autres mouvements, exceptés :

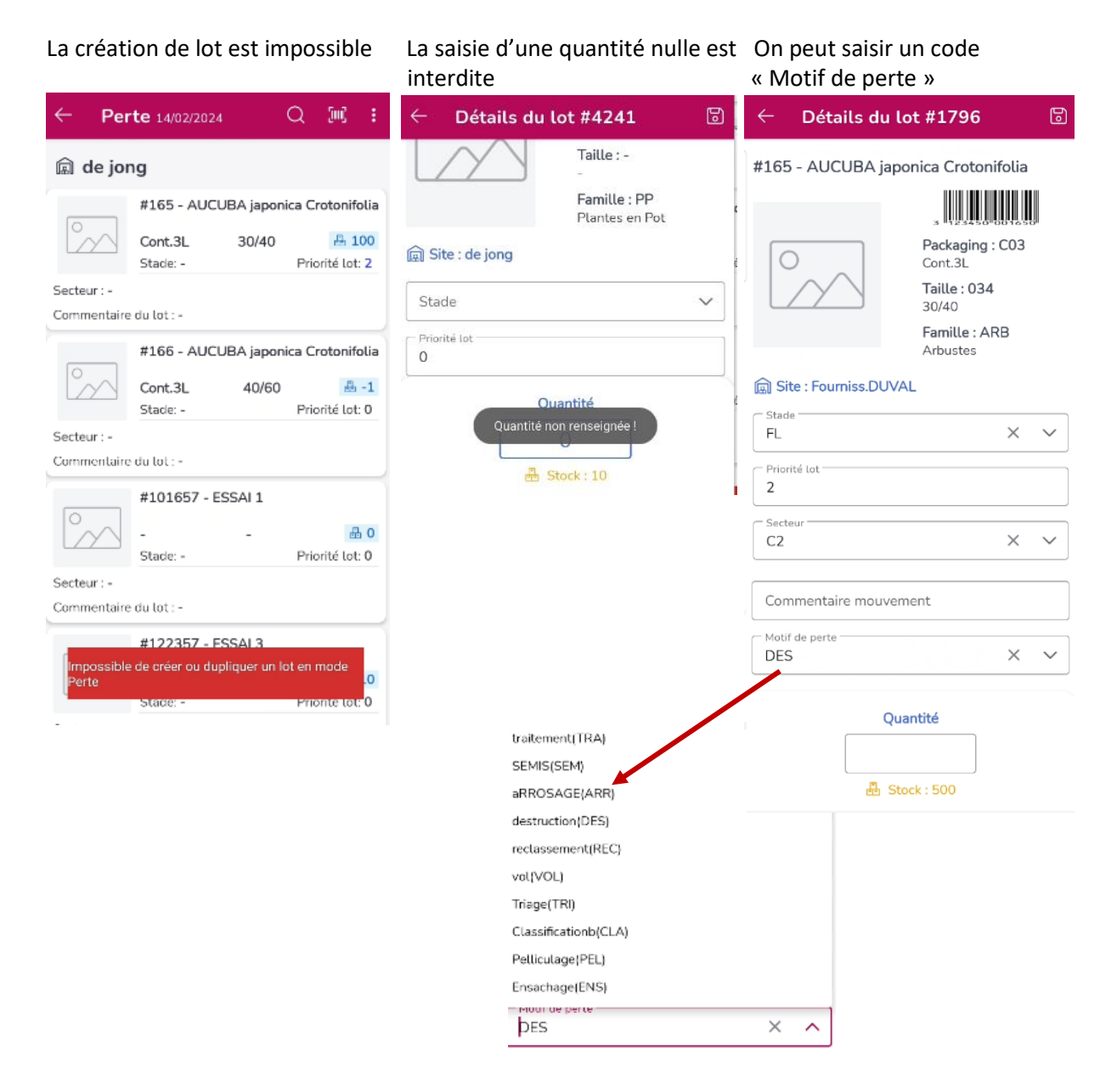

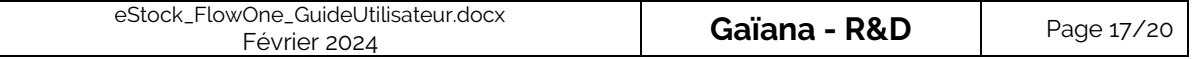

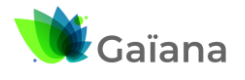

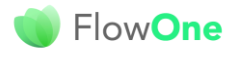

eStock **The Stock of The Stock of The Stock of The Theodore** 

## **eStock FlowOne : Guide de l'utilisateur**

### **e- Inventaire**

<span id="page-17-0"></span>Il s'agit de réaliser avec eStock les opérations annuelles de situation de stock de départ

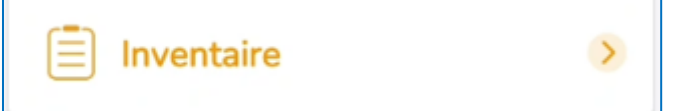

La saisie des inventaires n'est réalisée qu'une fois par lot de stock et permet de mettre à jour la situation initiale du stock durant une période donnée.

Avec **FlowOne**, il est possible de saisir un inventaire à n'importe quelle date, dès lors qu'elle est supérieure ou égale à la date d'inventaire déclarée en fiche société.

Si la saisie n'est pas faite le jour de l'inventaire mais seulement quelques jours plus tard, les expéditions réalisées entre la date d'inventaire société et la date de saisie seront prises en compte pour recalculer l'inventaire initial.

Si l'inventaire est par exemple au  $1<sup>er</sup>$  janvier, nous avons deux cas de figure :

1) La saisie d'inventaire est faite en date du  $1<sup>er</sup>$  janvier

Dans ce cas, l'inventaire est considéré comme le premier mouvement du jour et toute expédition faite le 1<sup>er</sup> janvier n'aura pas d'impact sur la valeur de cet inventaire. Si l'on a saisi 100 en inventaire et qu'il a été livré 25 dans la journée, le mouvement d'inventaire au 1<sup>er</sup> janvier restera valorisé à 100 unités.

2) La saisie d'inventaire est faite en date du 15 janvier

Dans ce cas l'inventaire est considéré comme le premier mouvement du 15 janvier mais pour obtenir la valeur de l'inventaire au 1<sup>er</sup> janvier il faut additionner les quantités expédiées dans la période du 1<sup>er</sup> au 14 janvier.

Si l'on a saisi 100 en inventaire au 15 janvier et que 25 unités ont été expédiées entre le 1<sup>er</sup> et le 14 janvier, alors l'inventaire recalculé au  $1<sup>er</sup>$  janvier sera de  $100+25 = 125$ 

Le fonctionnement de la saisie d'inventaire est strictement identique par ailleurs à la saisie des comptages.

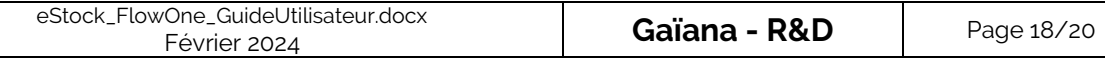

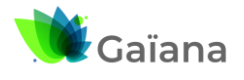

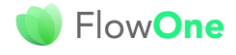

eStock

### **eStock FlowOne : Guide de l'utilisateur**

## <span id="page-18-0"></span>**4- La consultation des mouvements saisis**

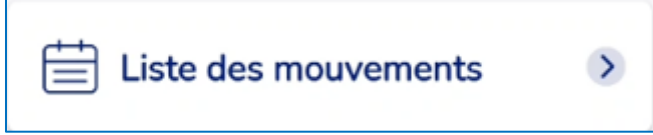

Il permet de lister les mouvements saisis, au cours de la « session eStock, tous types confondus, dans l'ordre inverse de la saisie : dernier mouvement saisi en haut de la liste, le premier en fin de liste.

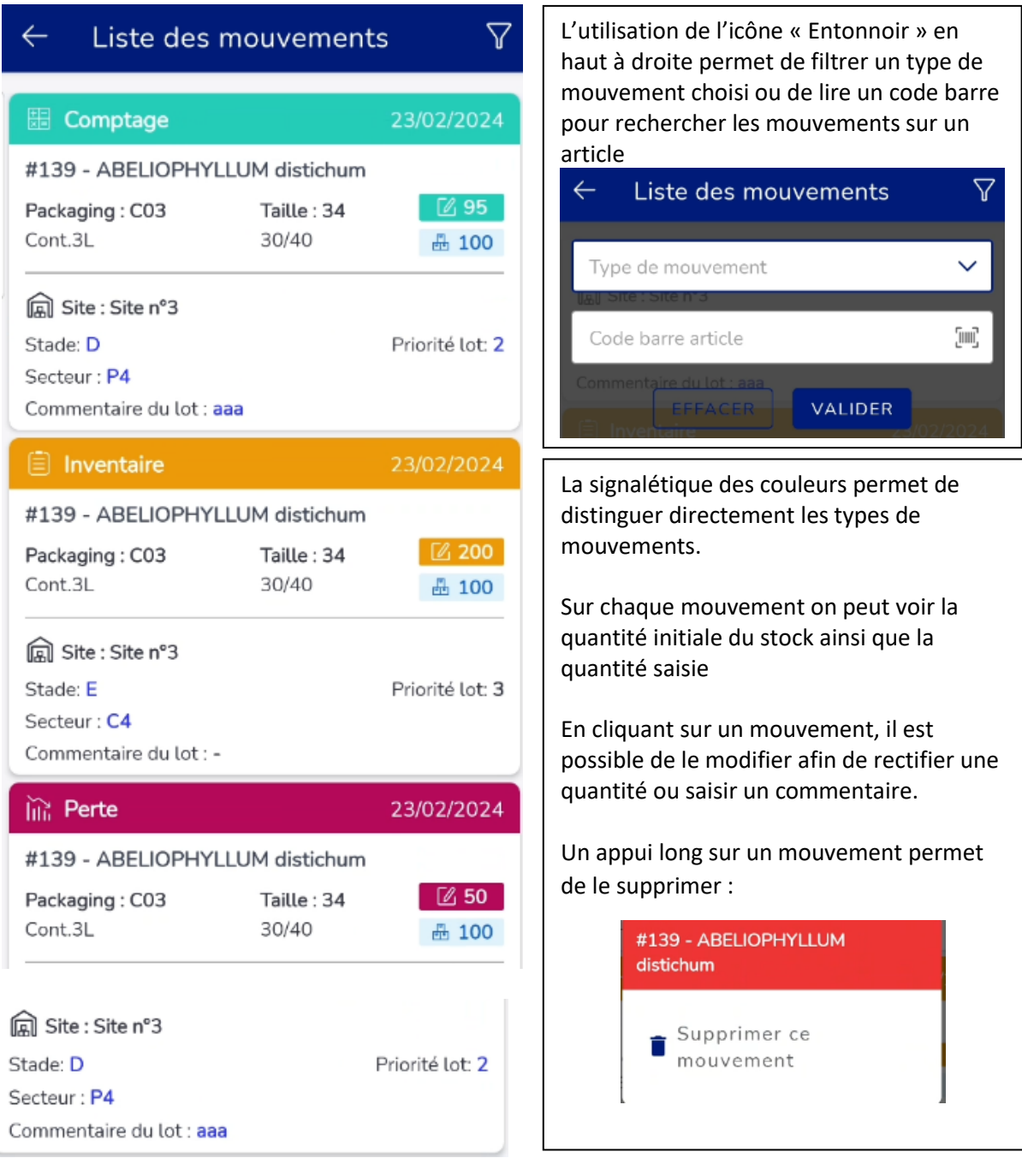

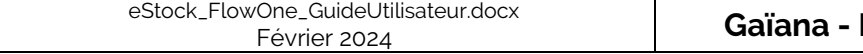

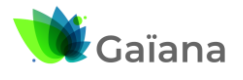

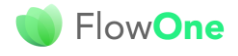

eStock

**eStock FlowOne : Guide de l'utilisateur**

## <span id="page-19-0"></span>**5- La consultation des lots modifiés**

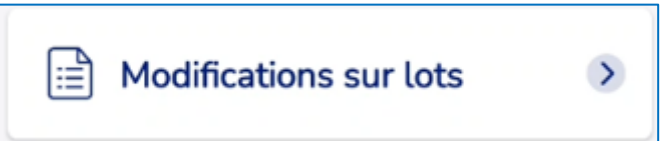

On visualise directement les données saisies sur les descriptifs de lots uniquement : la notion de mouvement et de quantité n'a ici pas d'intérêt.

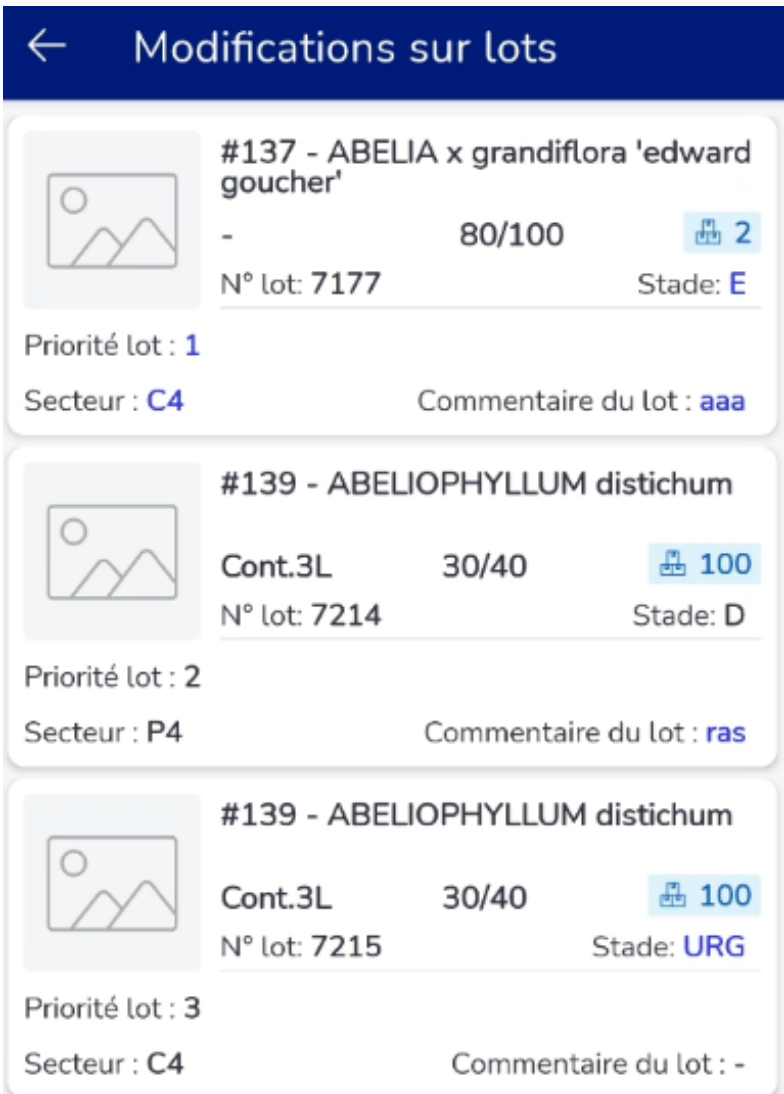

[Pour le](http://lgiportailviti.client-espace.com/index.php/documentations/documentations/idvinistoriaflowone-gestiondesprixsurlots-horodatagedesmouvementsdestock-pdf/download) fonctionnement des exports d'eStock (mouvements et lots) vers le Back Office **FlowOne** :

●●●●<br>→ Cf. Documentation <u>« eStock [: Guide de l'administrateur](http://lgiportailviti.client-espace.com/index.php/documentations/documentations/estock-guideadministrateur-pdf/download)</u> »

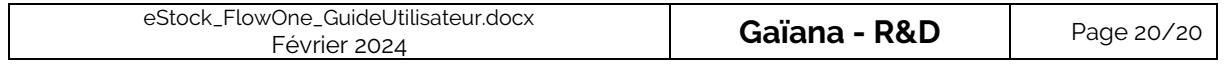